# (Android 版)

インストール・基本操作・アンインストール マニュアル

松阪ケーブルテレビ・ステーション株式会社

第 3. 11 版

2025/2/5

## 目次

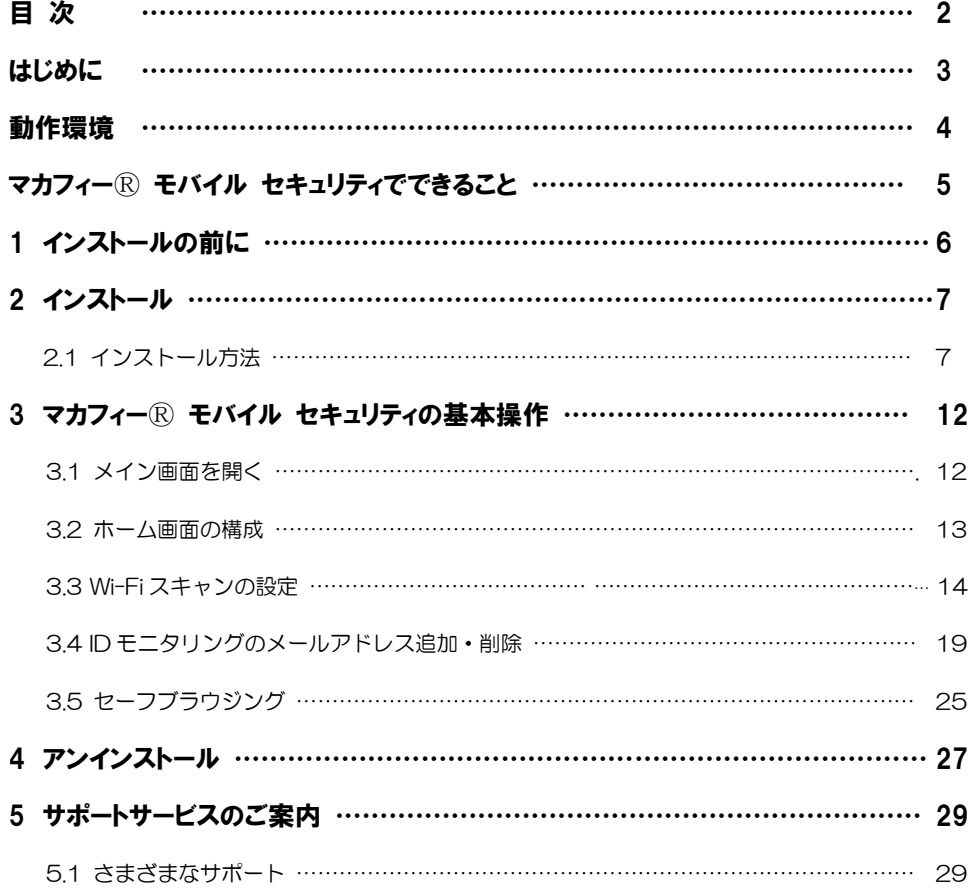

## はじめに

このたびは、「マカフィーⓇ モバイル セキュリティ」Android 版をご利用いただきありがとうございま す。本ガイドでは、製品のインストールおよびアンインストール、基本的な操作、サポートサービスなどに ついて説明しています。

「マカフィー® モバイル セキュリティ」Android 版をインストールする前に、必ず、他のセキュリティ 対策ソフト(同マカフィー社製品含む)などをアンインストールしてください。

#### ■本ガイドの見方

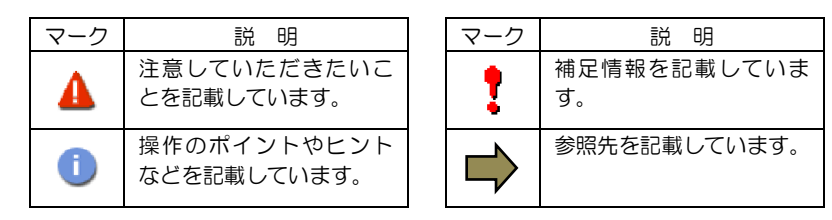

#### ■こんなときは

#### ・製品をインストールする

本ガイドをご覧ください。

#### ・困ったときは

各種サポートをご利用ください。サポートページへのアクセス、サポートセンターへのお問い合わせ などについては、「5 サポートサービスのご案内」をご覧ください。

## 動作環境

「マカフィー® モバイル セキュリティ」 Android 版 (以下「マカフィー® モバイル セキュリティ」)を インストールするには、以下の動作環境が必要です。

#### **[**必要なシステム構成:**]**

#### ■対応OS

Android(スマートフォン/タブレット)

10 , 11 , 12 , 13 , 14 , 15

注意: 非サポート OS をご利用中のお客様は、MMS の新規インストール、再インストールが 不可能となります。 既に MMS がインストールされている場合には、MMS 5.3 へアップデートされませんが、 インストール済み MMS の継続利用は可能です。

「セーフブラウジグ」は以下のブラウザーに対応しています。 Google Chrome / Firefox

#### ■その他

 $\overline{\phantom{a}}$ 

インターネット接続環境

## マカフィーⓇモバイル セキュリティでできること

「マカフィーⓇ モバイル セキュリティ」の主な機能を紹介します。

#### ■ウィルス対策スキャン

ファイル、SD カード、アプリケーション、インターネットからのダウンロードをスキャンし、不正なコー ドの侵入を阻止します。

#### ■セーフブラウジング

危険なウェブサイトへのアクセスを警告します。 フィッシングや ARP スプーフィングを検出し、個人情報や写真、ビデオなど個人機密を漏洩から守りま す。

#### ■Wi-Fi スキャン

安全でないネットワークに接続した場合にユーザに警告します。攻撃を検知すると自動で切断します。ユー ザはアクセスポイントの管理もでき、各アクセスポイントごとに常に接続するしないを選択できます。

#### ■ID モニタリング

個人情報が売買されていないかをスキャンし検知します。(メールアドレス 10 件まで)

# *1* インストールの前に

「マカフィーⓇ モバイル セキュリティ」をインストールするための準備について説明しま す。インストールを開始する前に、ここに記載されていることを必ず確認してください。

#### 他のウィルス対策ソフトなどがインストールされていませんか**?**

ご使用の端末から「ウィルス対策ソフト」「スパイウェア対策ソフト」「他のマカフィーのウィルス 対策製品」などをすべてアンインストールしてください。これらのアンインストール方法について は、それぞれのマニュアルを参照してください。

#### お使いの端末は、インターネット接続が可能ですか**?**

お使いの端末がインターネットに接続可能であることを確認してください。「マカフィーⓇ モバイル セキュリティ」は、インストール時および、インストール後、最新ファイルをダウンロードするため にインターネットにアクセスします。

#### アプリケーションやプログラムはすべて終了していますか**?**

使用中のすべてのアプリケーションやプログラムを終了させてください。開いているアプリケーショ ンやプログラムがあると、インストールがうまくいかないことがあります。

#### Google アカウントの作成および端末への設定は完了していますか**?**

Android 版では「Google Play ストア」からアプリをダウンロードします。事前に Google アカウント の作成および端末への設定を完了しておいてください。

インストールの途中で Google アカウントの作成および端末への設定を行なうことも可能ですがイン ストールをスムーズに行うため、事前に Google アカウントの作成および端末への設定を実施してお くことを推奨します。

Google アカウントの作成および端末への設定方法は、Google 社の Web サイトをご確認ください。

- \*Google アカウントを作成する <https://support.google.com/accounts/answer/27441>
- \*端末にアカウントを追加して使用する <https://support.google.com/googleplay/answer/2521798?hl=ja>

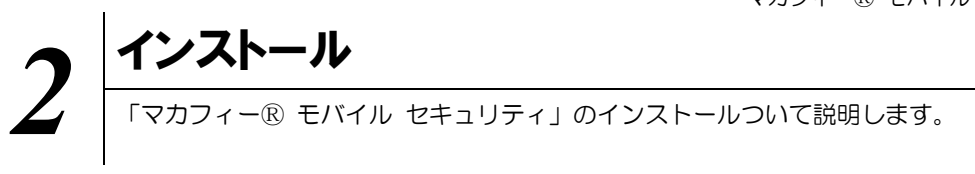

## **2.1** インストール方法

「マカフィー® モバイル セキュリティ」のインストールから設定までの操作について説明します。

#### ■用意するもの

・ダウンロード URL が記載された通知書

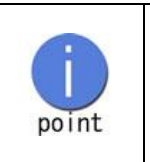

弊社では電話、来店、ホームページでのお申し込みを受け付けております。 インストールプログラムは、通知書内に記載されている URL よりダウンロード してください。

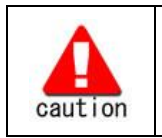

通知書やパスワードは大切に保管して下さい。 紛失しないようにご注意ください。

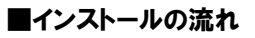

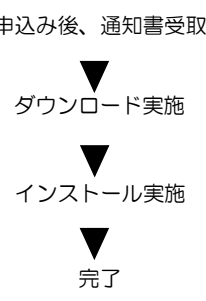

申込み後、通知書受取 ダウンロードサイトの URL 記載の通知書を受け取ります。

ダウンロード実施 通知書記載の URL からダウンロードします。

インストール実施 インストール 本マニュアルの P8 以降に沿って、インストールします。

完了 標準的な設定で守られています。

操作 「マカフィーⓇ モバイル セキュリティ」のダウンロード及びインストール

### 手順 1 ダウンロード実行

通知書または、オンライン申込み後に発行されるダウンロード URL にインストールを実施する端末でアク セスします。

アプリを登録する際に「ライセンス登録コード」の入力が必要になる場合があります。

「ライセンス登録コード」を控えてください。

「ダウンロード」ボタンをクリックします。

開くアプリケーションを選択する場合は、Google Play ストアを必ず選択してください。

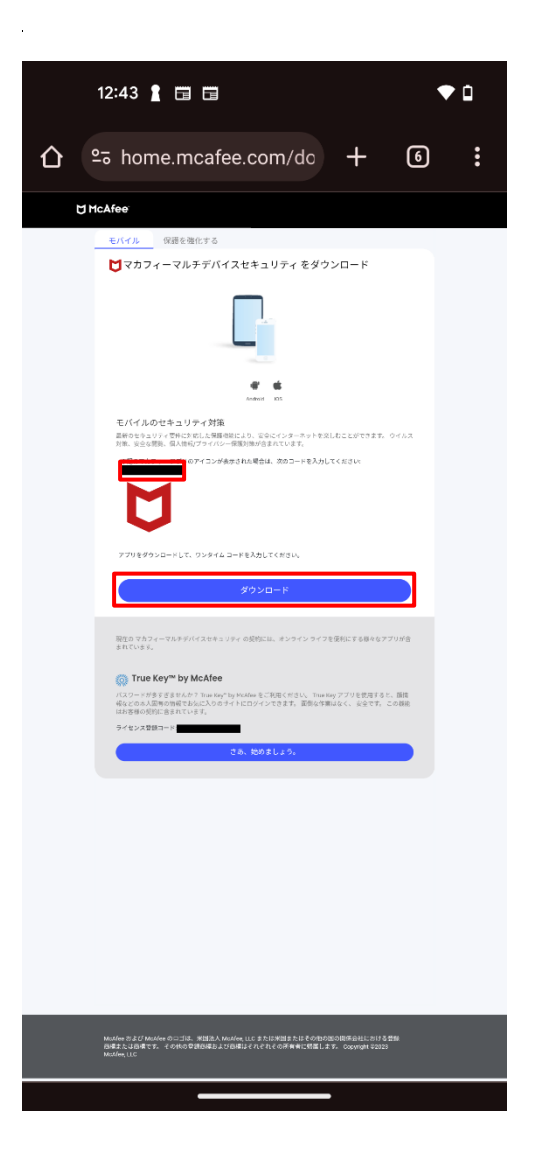

## 手順 2ィンストール実行

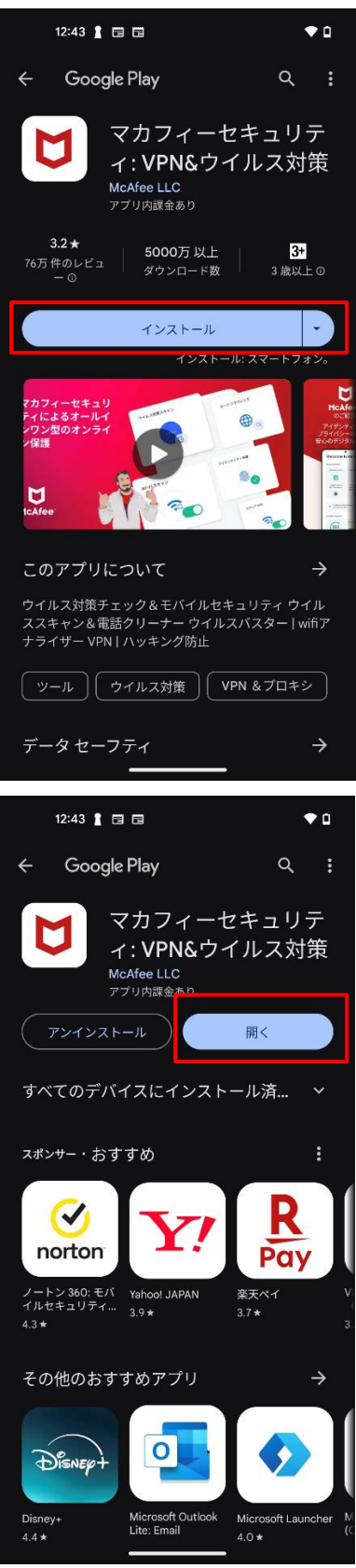

インストール画面より「インストール」ボタンをク リックします。

※ 必ずユーザポータルサイトから遷移してきた 画面で「入手」をクリックして下さい。 直接 Google Play ストアの検索等で表示さ せた画面からですと、ライセンスが結びつき ません。

インストールが終わりましたら、 「開く」をクリックします。

「続行」をクリックします。

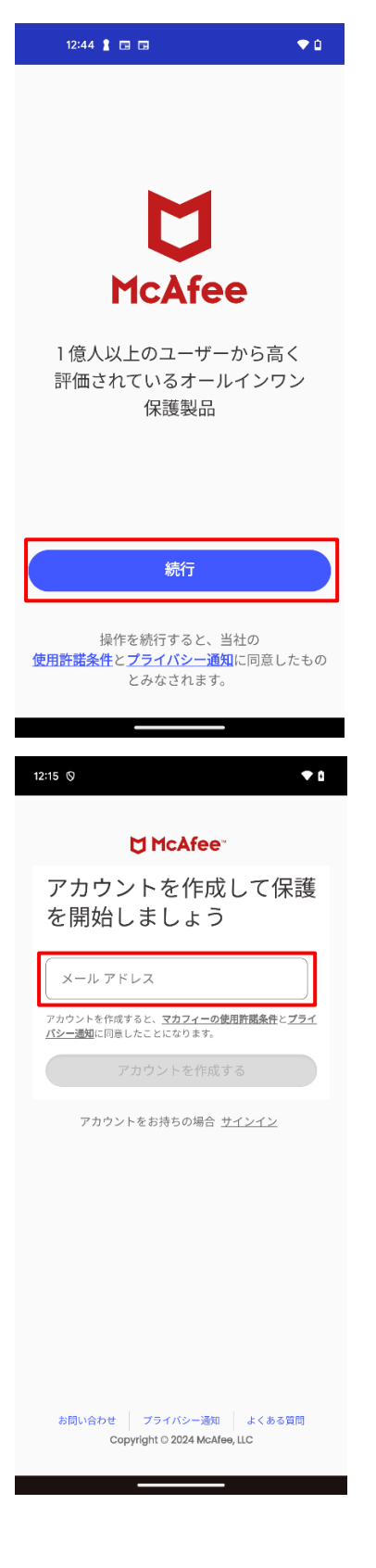

「メールアドレス」を入力して、(アカウントを作 成する) をクリックします。

メールアドレス: ご自身でご利用中のメールアドレス

※この画面はアカウント未作成の場合のみ表示さ れます。アカウント作成済みであれば、サインイン 画面が表示されますので、後ほど設定したパスワ ードのみ入力して、(サインイン) してください。

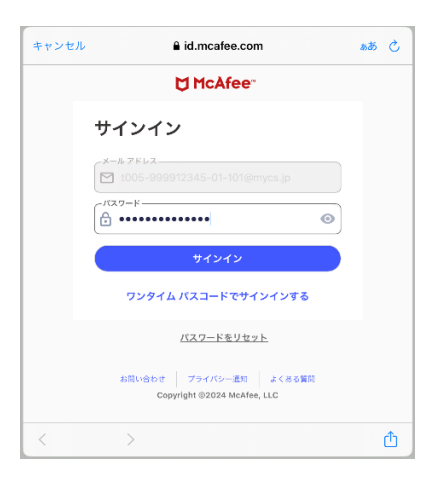

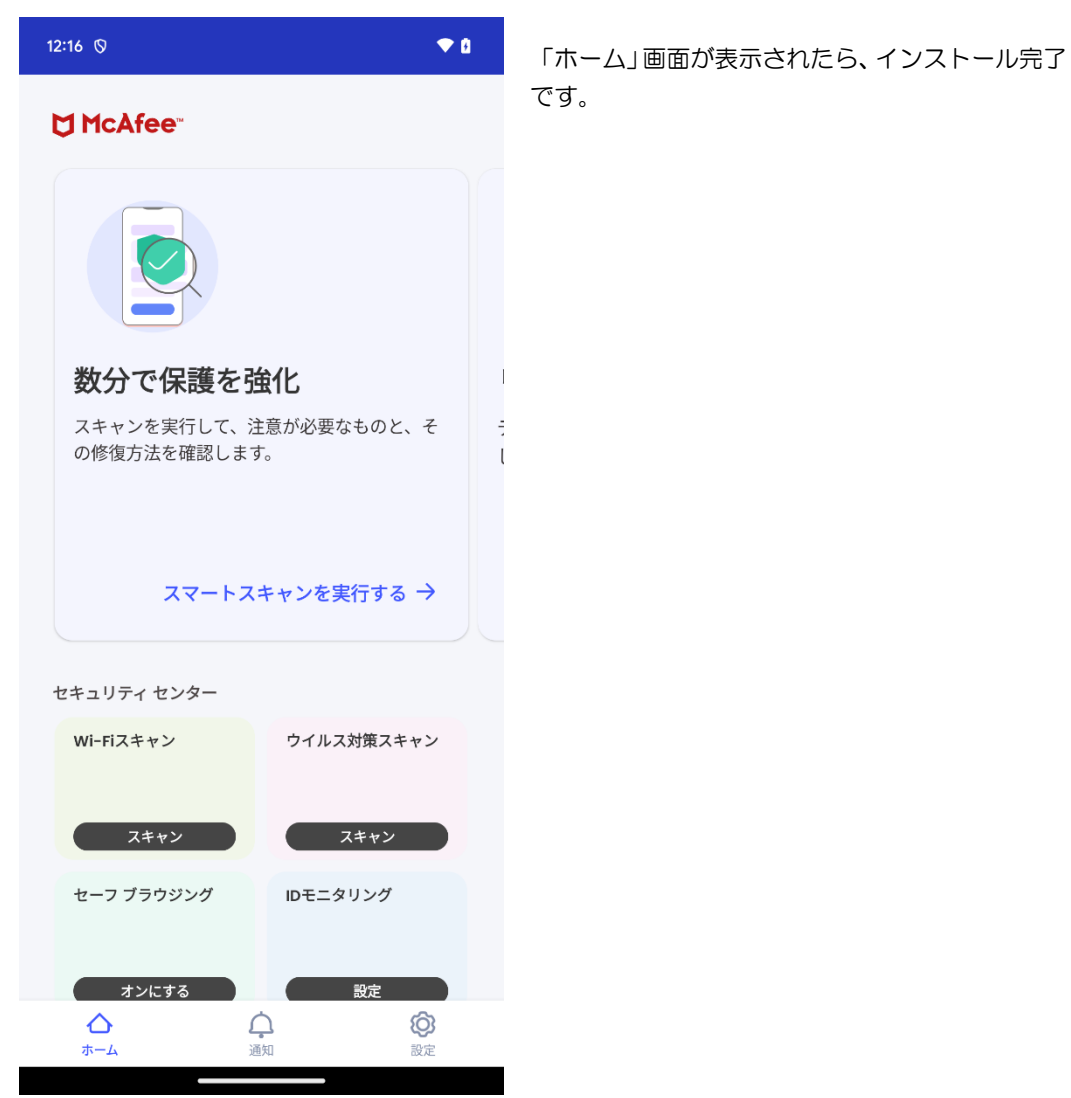

必ずダウンロード URL から画面遷移させてインストールしてください。Google Play ストアから直接のインスト ールではライセンスが結びつきません。

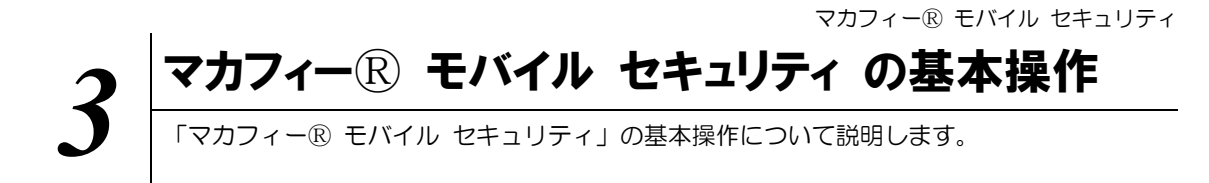

### **3.1** メイン画面を開く

1 ホーム画面にある以下のアイコンをクリックすることによりメイン画面が開けます。

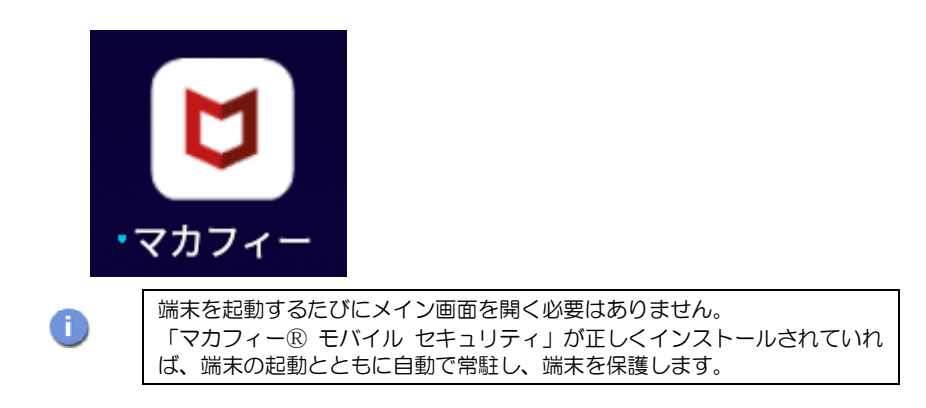

## **3.2** ホーム画面の構成

1 「マカフィー® モバイル セキュリティ」ホーム画面の構成について説明します。

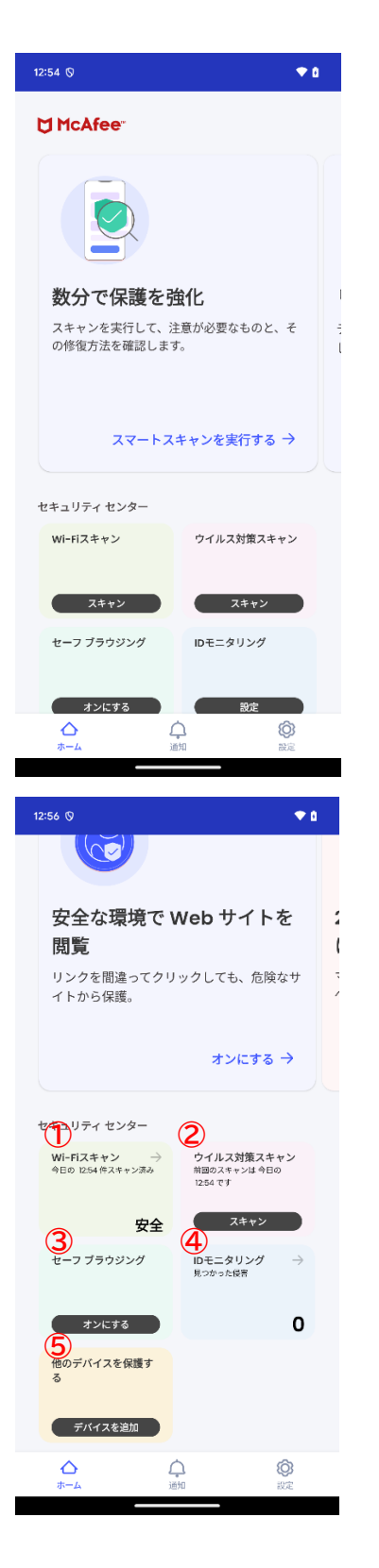

《保護》メニュー 上下スクロールさせることで各メニューが表示さ れます。

セキュリティセンター

- **①** Wi-Fi スキャン(Wi-Fi の状態確認)
- **②** ウィルス対策スキャン(脅威の状態確認)
- **③** セーフブラウジング(Web サイト警告)
- **④** ID モニタリング(ID 保護)
- **⑤** 他のデバイスを保護する

## **3.3** Wi-Fi スキャンの設定

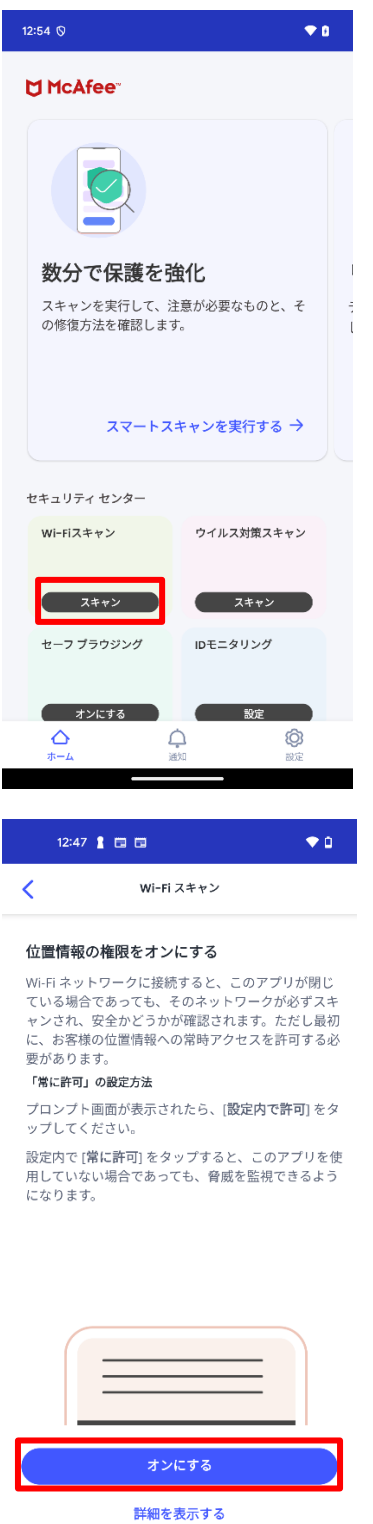

 $\overline{\phantom{a}}$ 

Wi-Fi スキャンの設定を行います。

Wi-FI スキャン枠内の (スキャン) をクリックして 下さい。

「オンにする」をクリックして下さい。

Android OS によっては下の画面が表示される事が あります。

「アプリの使用時のみ」をクリックして、これを閉 じます。

(後ほど、「常に許可」に変更します)

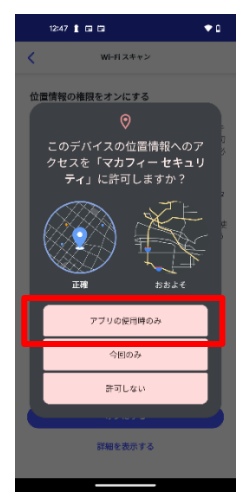

## $12:47$   $\bullet$   $\bullet$   $\bullet$  $\bullet$  o  $\overline{\left( \right. }%$ Wi-Fi スキャン デバイス設定で位置情報の許可をオンにす る Wi-Fi ネットワークに接続すると、このアプリが閉じ Wi-Fiネットワークに接続すると、このアプリか閉じれる場合であっても、そのネットワークが保護されているかどうかがバックグラウンドでスキャンされます。<br>こいるかどうかがバックグラウンドでスキャンされ<br>ます。これを実行するには、アプリを使用していない<br>場合であっても、マカフィーがお客様の位置情報にア<br>クセスするためのお客様の許可が必要です。

#### 許可設定の変更方法を教えてください。

1. 下にある [アプリの設定を開く] をタップし、設定<br>画面の [権限] をタップします。

2. 権限の画面にある [位置情報] をタップします。

3. 位置情報の画面で [**常に許可**] を選択すると、マカ<br>フィーは常に Wi-Fi の脅威を確認できるようになりま<br>す。

アプリの設定を開く

<u> The Common Service Common Service Common Service Common Service Common Service Common Service Common Service Common Service Common Service Common Service Common Service Common Service Common Service Common Service Common</u>

#### 「アプリの設定を開く」をクリックして下さい。

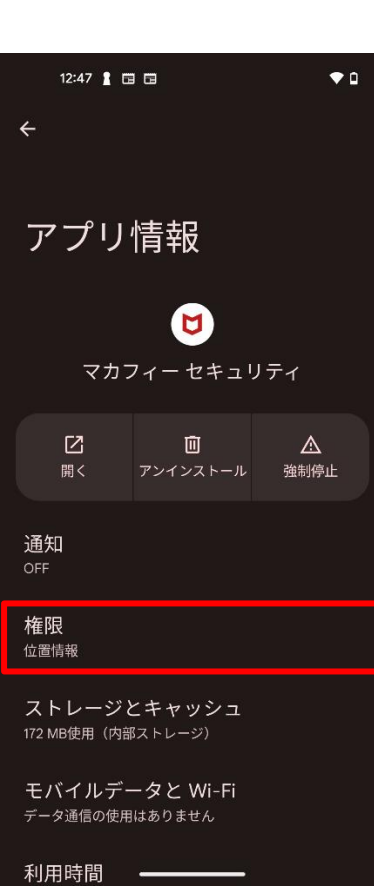

「権限」をクリックして下さい。

「位置情報」をクリックして下さい。

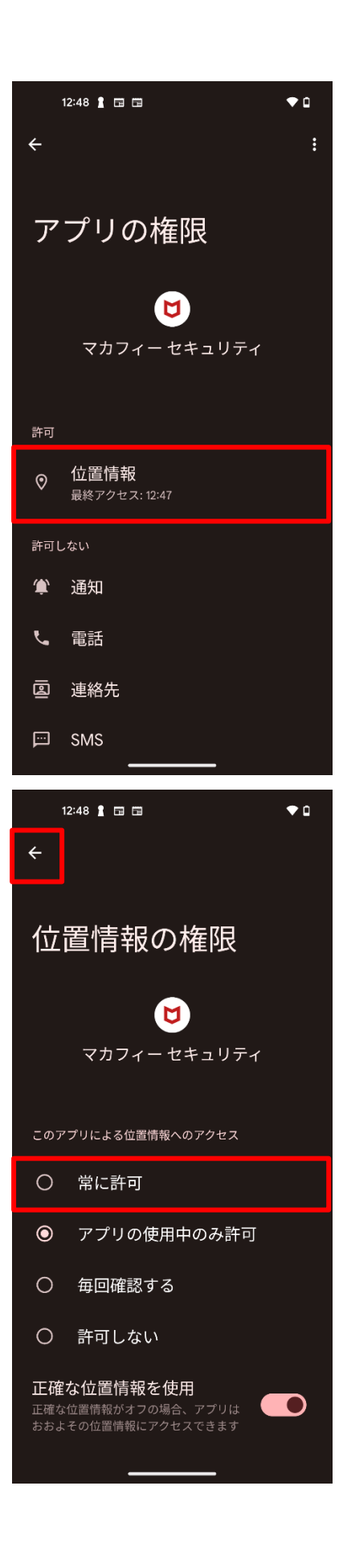

「常に許可」をクリックして、その後、左上の「←」 をクリックして、戻って下さい。

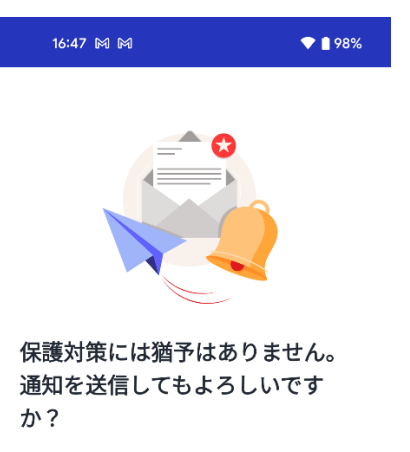

注意が必要なセキュリティ問題が発生した場合に、 こちらから通知します。

OS の設定でいつでも通知をオフにすることができ ます。

「通知を受け取る」をクリックして下さい。

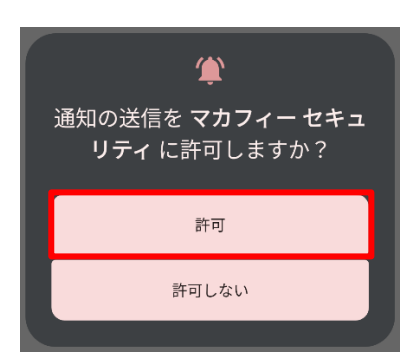

このダイアログが表示された場合は、「許可」をク リックします。

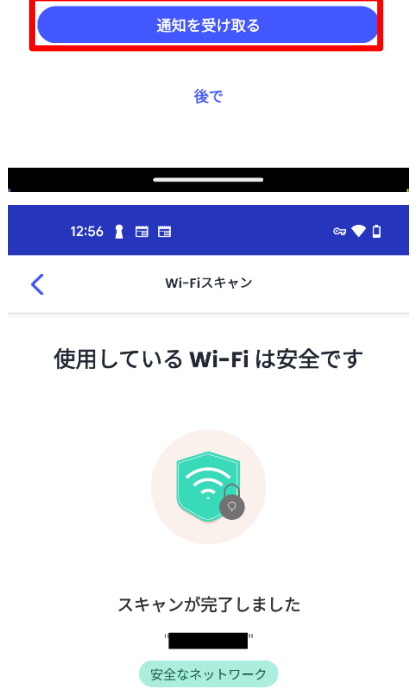

信頼済み Wi-Fi リストにネットワークを追加

この Wi-Fi を追加する

<u> The Company of the Company of the Company of the Company of the Company of the Company of the Company of the Company of the Company of the Company of the Company of the Company of the Company of the Company of the Compan</u>

(i) 詳細を表示する

最後にこの画面が表示されていれば、 接続は安全な状態になっていますので、 「この Wi-Fi を追加する」をクリックして下さい。

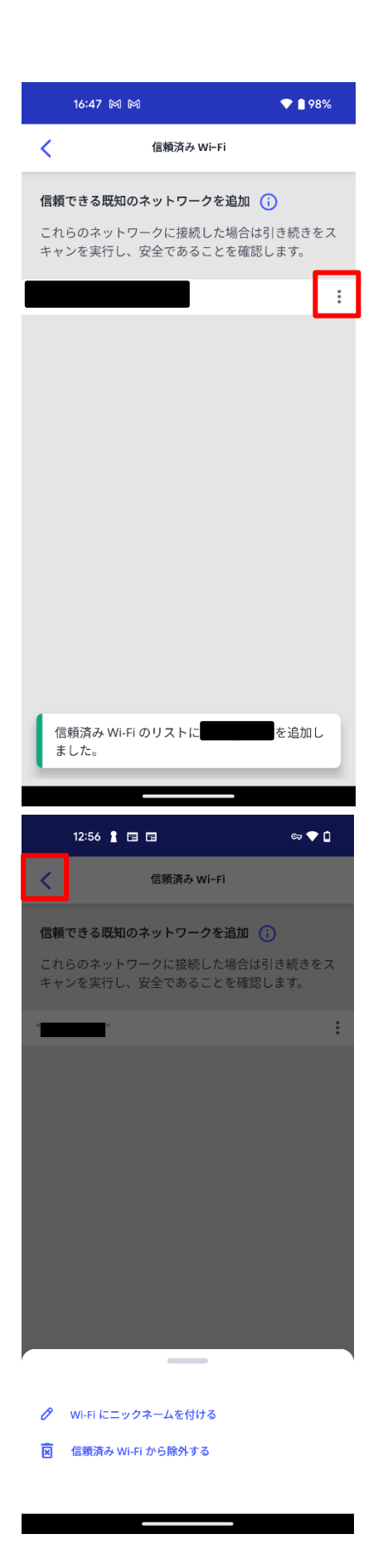

Wi-Fi ネットワーク名の右側の「 i 」をクリックす ると、信頼済み Wi-Fi から削除したり、ニックネー ムをつけることができます。 お好みに合わせて変更して下さい。

#### 左上の「<」マークをクリックして、メニューに戻 ります。

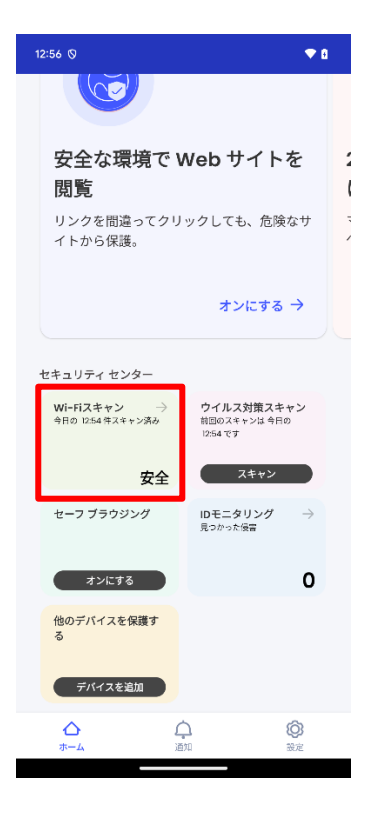

### **3.4** ID モニタリングするメールアドレスの追加・削除

ID モニタリングするメールアドレスを追加・削除する場合は以下の手順を実施します。 (追加は任意です。)

## 1. 追加・削除の共通手順

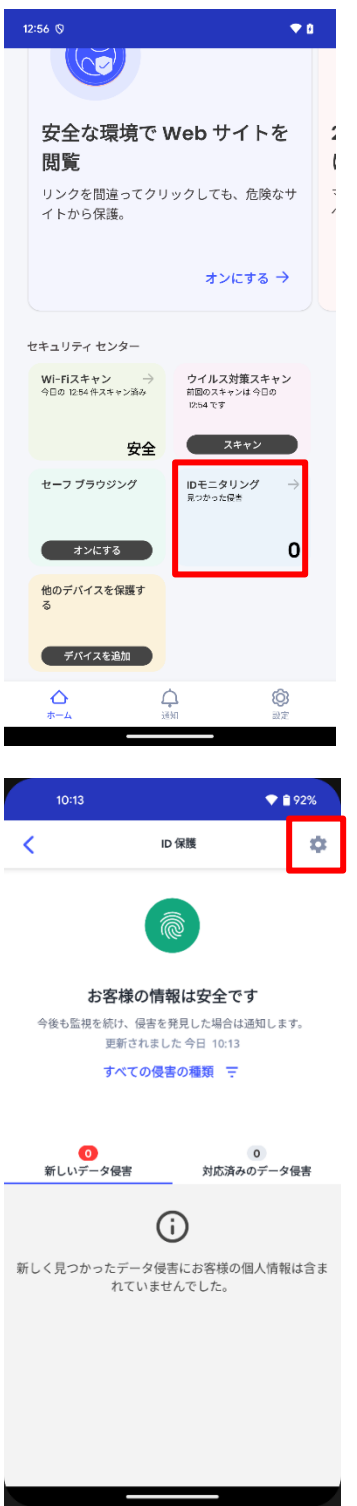

画面下側のメニューにある「ID モニタリング」の枠内 をクリックします。

「ID 保護」の右のほうにある歯車アイコンをクリック します。

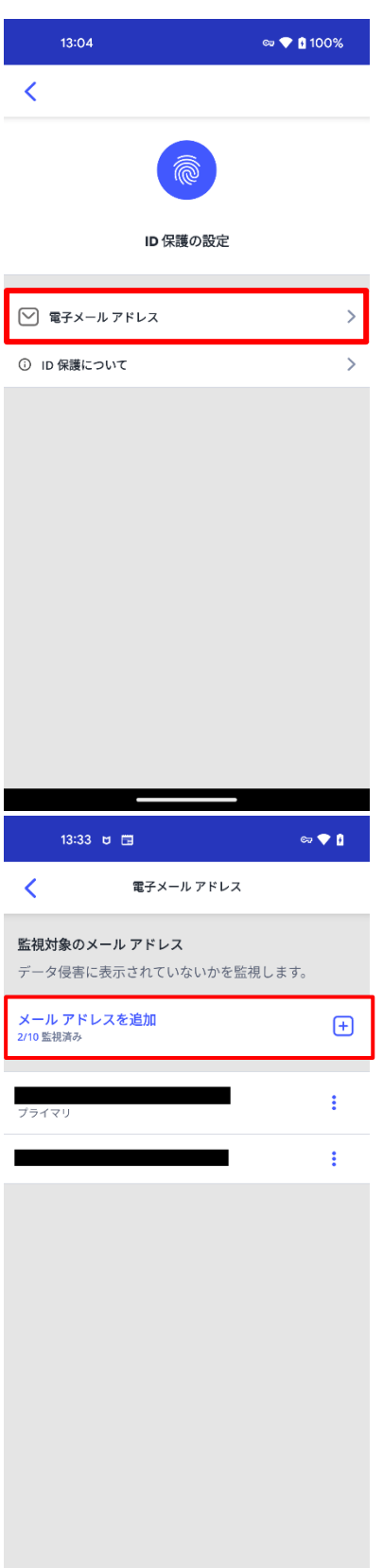

「電子メールアドレス」をクリックします。

登録されているメールアドレスが表示されます。

追加する場合:

「メールアドレスを追加」をクリック して下さい

削除する場合:

「削除対象のメールアドレス」をクリックして下さ い

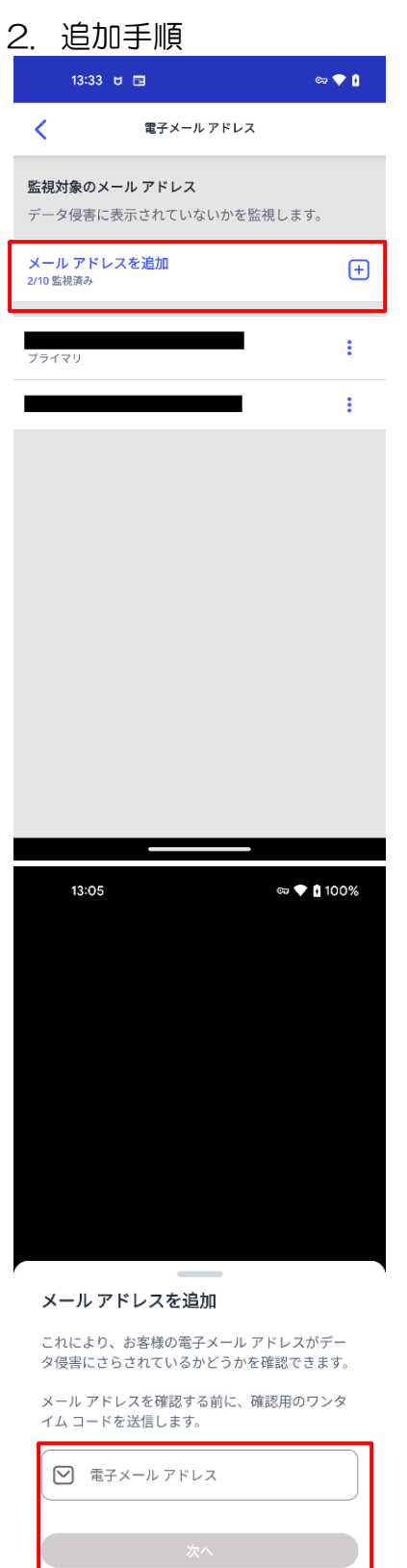

「メールアドレスを追加」をクリックして下さい。

追加するメールアドレスを入力し、「次へ」をク リックします。

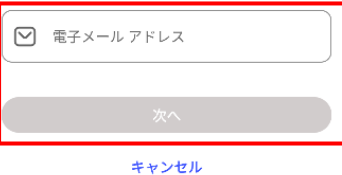

 $\overline{\phantom{a}}$ 

「監視を継続する」をクリックします。

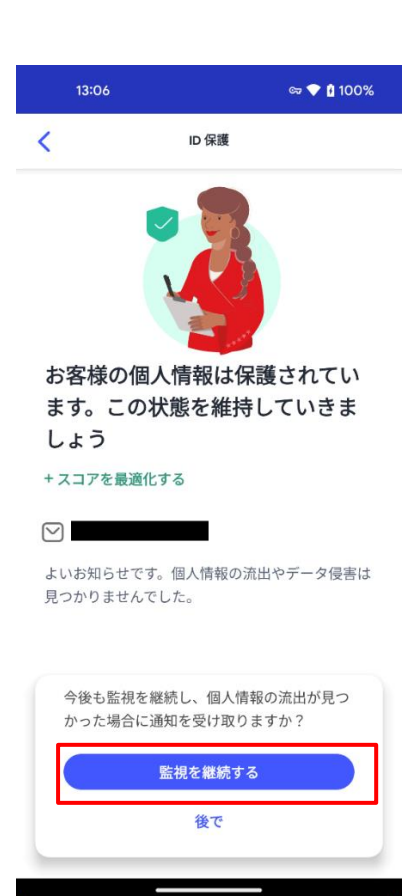

13:07  $\approx \blacktriangleright$  (100%) ID 保護 k) お客様の個人情報は保護されてい ます。この状態を維持していきま しょう +スコアを最適化する  $\heartsuit$  cnci@icloud.com メールアドレスを確認

で受け取った確認コードを入力し

見つからない場合は、迷惑メール フォルダーを確

 $\#$   $\left[ \# \left[ \left[ \# \right] \left[ \# \right] \right] \# \left[ \# \right] \right] \#$ 

コードを再送信する

ください。

 $+z +$ 

 $= 37.1$ 

入力したメールアドレス宛に「確認コード」が送信 されますので、届いた確認コードを入力し、 「確認」ボタンをクリックして下さい。

これでメールアドレスが追加されましたので、画 面上部の「<」マークをクリック、メニューに戻り ます。

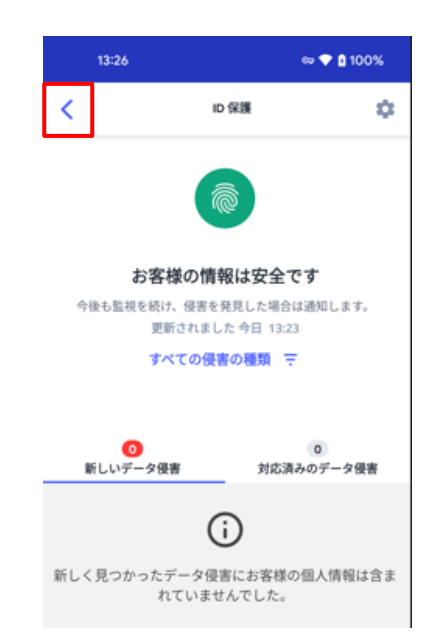

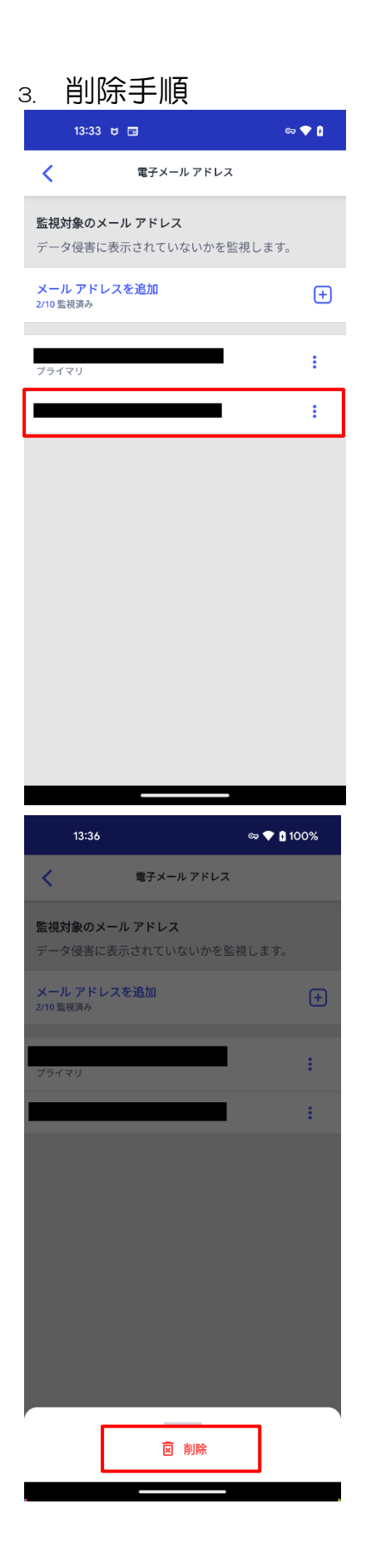

削除したいメールアドレスをクリックします。

「削除」をクリックします。

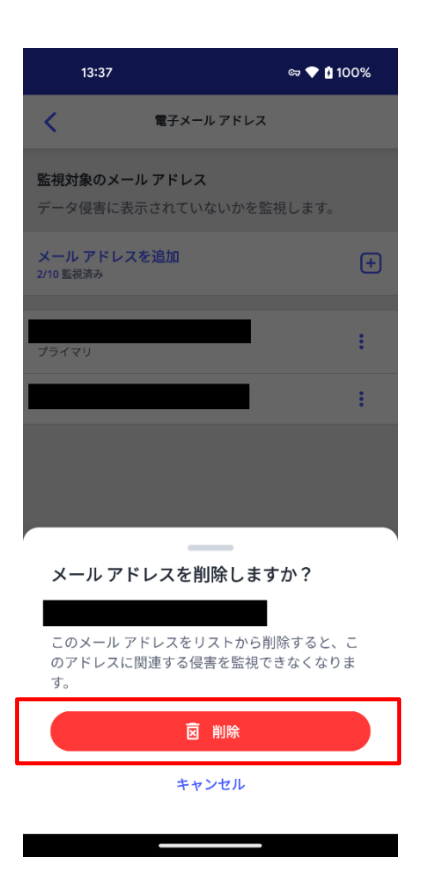

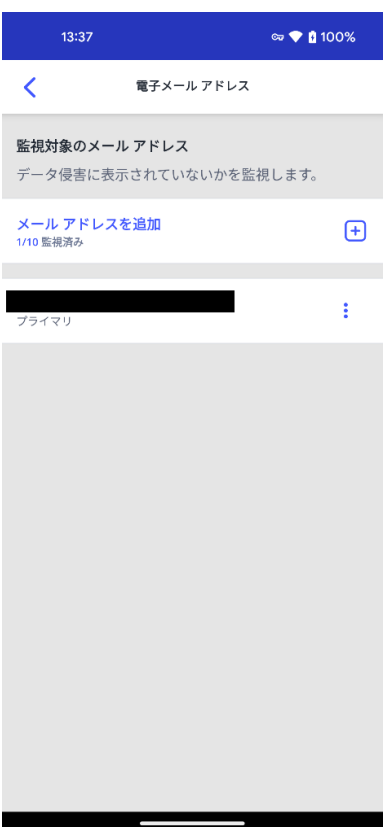

「削除」をクリックします。

一覧から、1つ削除された事を確認して、 削除完了です。

## **3.5** セーフブラウジング

セーフブラウジングの機能を有効化します。

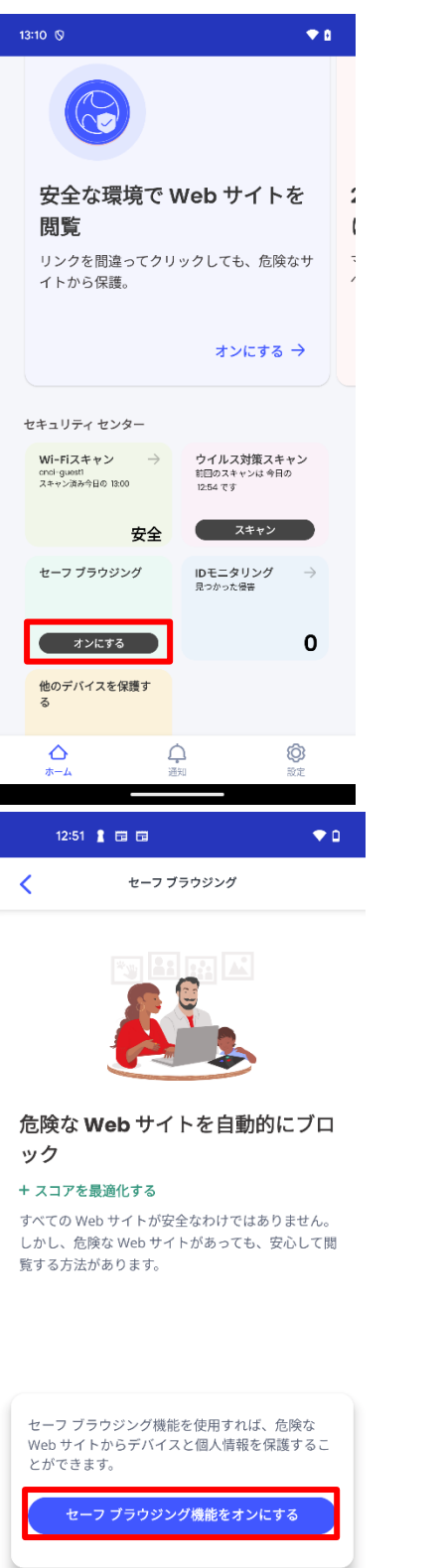

<u> The Common Service Common Service Common Service Common Service Common Service Common Service Common Service Common Service Common Service Common Service Common Service Common Service Common Service Common Service Common</u>

画面のセーフブラウジングで「オンにする」をク リックします。

「セーフブラウジング機能をオンにする」を クリックします。

 $\overline{1}$ 

「アクセシビリティ」の設定や「削除アラートを有 効にする」が表示された場合は、「OK」あるいは 「オンにする」をクリックします。

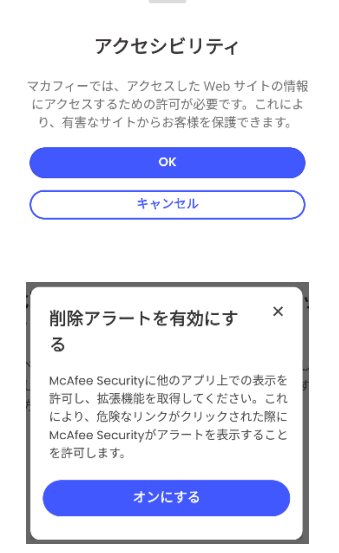

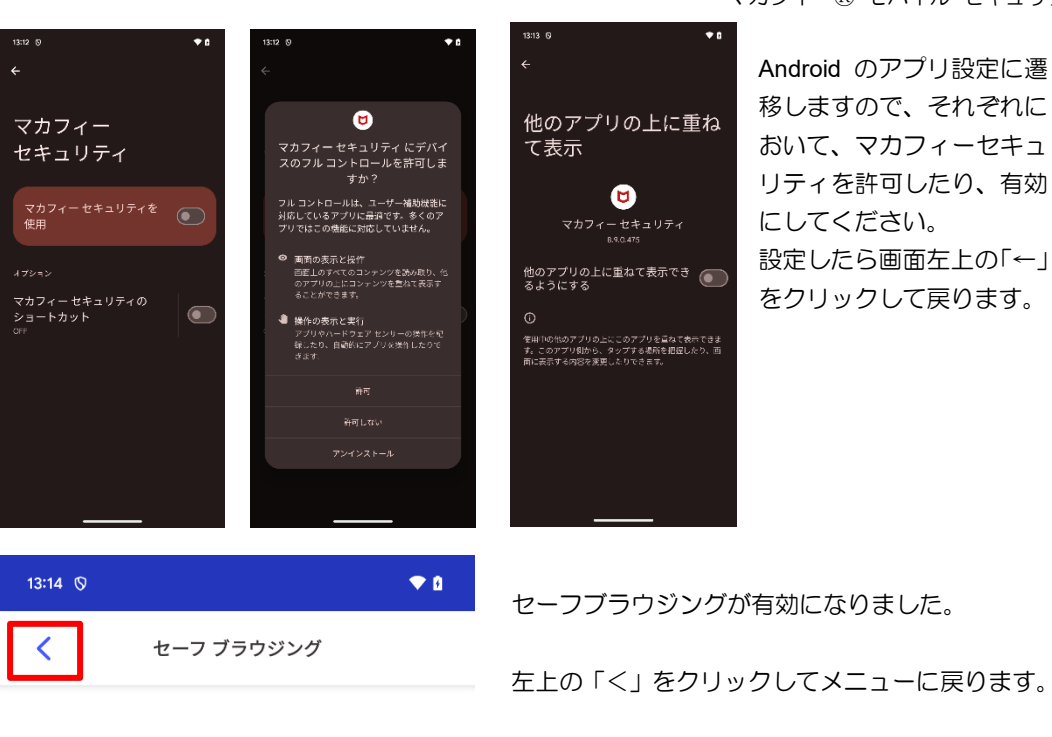

#### Web サイトを安全に閲覧します

セーフ ブラウジングが有効です

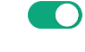

危険な Web サイトにアクセスしようとすると、アラート が表示されます。 詳細を見る

<u>e a serie de la p</u>

J

保護されているアプリ:

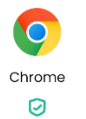

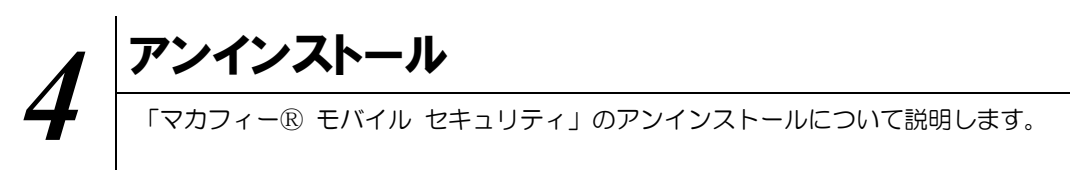

お使いの端末から「マカフィーⓇ モバイル セキュリティ」をアンインストールする方法を説明します。

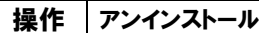

1 Android 端末からアプリをアンインストールします。

![](_page_26_Picture_5.jpeg)

マカフィーのアイコンをドラッグしたまま、 「アンインストール」のエリアに移動させま す。

「OK」をクリックします。

![](_page_27_Picture_2.jpeg)

マカフィーのアイコンが消えている事を確 認します。

※ライセンスの再利用のため、管理画面での登録解除が必要です。

![](_page_28_Picture_1.jpeg)

#### 5.1 さまざまなサポート

#### ■マカフィー テクニカルサポートセンター

お問い合わせ方法は以下の URL を参照してください。

テクニカルサポートセンターへの問合せ方法 <https://www.mcafee.com/consumer/ja-jp/store/m0/support.html>

#### \*主なお問い合せ内容

- ・インストール/アンインストール方法
- ・製品の操作/設定の変更方法
- ・エラー/トラブルの解決方法
- ・ウィルスの駆除方法

#### \*お問い合せ方法

・電話

03-6732-5396

#### \*営業時間

9:00~21:00 まで(年中無休)